# 3. EXCEL FORMULAS & TABLES

Fall 2017

# Cell References

Absolute reference - refer to cells by their fixed position.

e.g. 
$$=$A$2+1$$

 Relative reference - refer to cell references in formulas in relation to the cell that contains the formula ("that is,

where is A2 from B4?").

A B

1 1
2 2
3 3
4 =A2+1
5

• **Combination** - either the row is absolute and the column is relative or the row is relative and the column is absolute. e.g. =\$A2+1 or =A\$2+1

# Example

 Excel adjusts cell references during the fill based on the reference type.

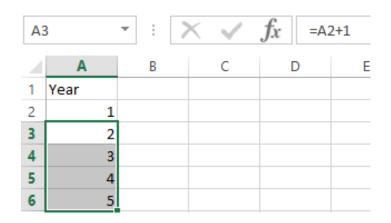

| A3 | A3 * |          | : × |   | fx | =\$A | \\$2 <b>+</b> 1 |  |
|----|------|----------|-----|---|----|------|-----------------|--|
|    | Α    | В        |     | С | D  | )    | Е               |  |
| 1  | Year |          |     |   |    |      |                 |  |
| 2  | 1    |          |     |   |    |      |                 |  |
| 3  | 2    |          |     |   |    |      |                 |  |
| 4  | 2    |          |     |   |    |      |                 |  |
| 5  | 2    |          |     |   |    |      |                 |  |
| 6  | 2    | <u> </u> |     |   |    |      |                 |  |

## Combination Cell References

How do \$A1 and A\$1 differ from \$A\$1?

|   | Α      | В | С             | D | E |
|---|--------|---|---------------|---|---|
| 1 | 4      |   | =A1/\$A\$3    |   |   |
| 2 | 6      | 4 | =A\$1*\$B4+B2 |   |   |
| 3 | =A1+A2 | 1 |               |   |   |
| 4 |        |   |               |   |   |
| 5 |        |   |               |   |   |

- What formula would result in cell D1 if you copy the formula from cell C1 to D1?
- What formula would result in cell E5 if you copy the formula from C2 to E5?

#### Named Cell Reference

What kind of cell reference is a named cell?

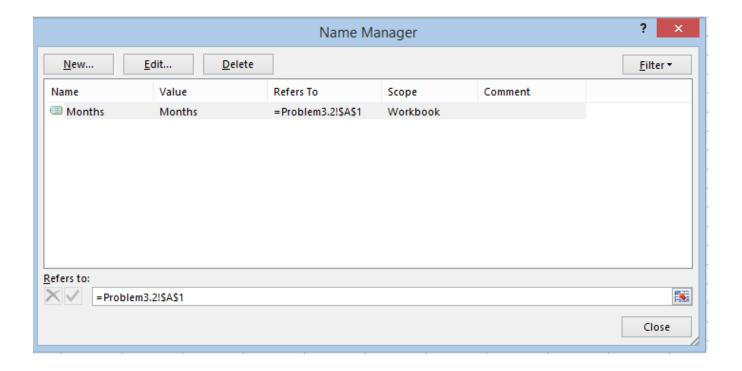

## P3.1

- An interesting Web site is www.worldometers.info
- Using the population of the world today and the present growth rate of 1.11% per year, design a worksheet that shows the population for each of the next 25 years.
- Let's design and then implement
  - Make sure that the population is stored as a number and that you show the 1000 separator (,)
  - Make sure that percentages are displayed as percentages

## P3.1 Continued

- What is the predicted world population in 2041 if the growth rate is 1.11%?
- What is the predicted world population if the growth rate is 1%?

# What-If Analysis & Goal Seeking

 Using Excel to scrutinize the impact of changing values in cells that are referenced by a formula in another cell is called what-if analysis.

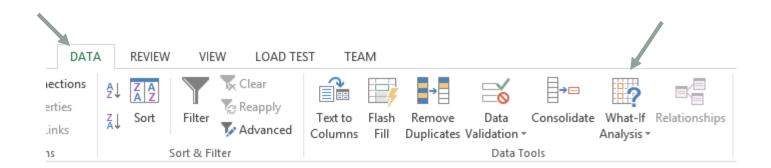

# Goal Seek

- Located under Data->What-If Analysis->Goal Seek
- Goal seek allows you to see how one data item in a formula impacts another.
- Goal seek can be used to answer the question:
  - What growth rate will lead to the population reaching 10 Billion in 2041?

# Goal Seek

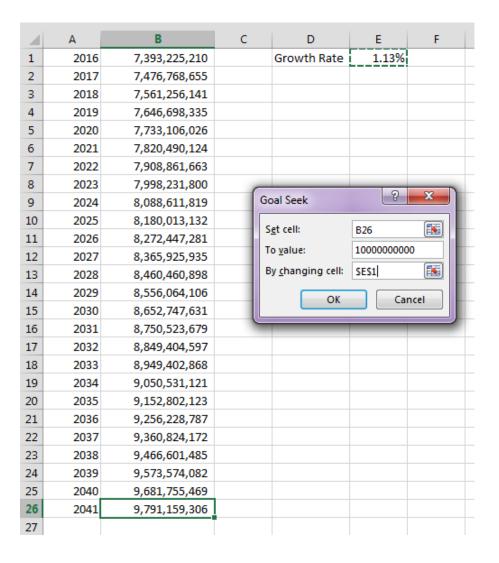

## P3.2

• The university you are planning on attending has given you the following average expenses for a typical student.

| 4 | Α                  | В          | С         | D      | E      |
|---|--------------------|------------|-----------|--------|--------|
| 1 | Category           | Freshmen   | Sophomore | Junior | Senior |
| 2 | Room and Board     | \$9,047.00 |           |        |        |
| 3 | Books and Supplies | \$1,137.00 |           |        |        |
| 4 | Personal Expenses  | \$1,989.00 |           |        |        |
| 5 | Transportation     | \$1,073.00 |           |        |        |

- Assuming a 3% increase in all expenses from year to year, finish the above worksheet showing expenses for each of your four years in college
- Write one formula in cell C1 and fill it down and right

# P3.2 Better Design

- How would we change the previous worksheet from 3% to 4%?
- Below is a better design:

| Α                  | В                                                         | С                                                                                          | D                                                                                      | Е                                                                                      | F                           | G                                                                                                    | Н                                                                                                    |
|--------------------|-----------------------------------------------------------|--------------------------------------------------------------------------------------------|----------------------------------------------------------------------------------------|----------------------------------------------------------------------------------------|-----------------------------|----------------------------------------------------------------------------------------------------|----------------------------------------------------------------------------------------------------|
| Category           | Freshmen                                                  | Sophomore                                                                                  | Junior                                                                                 | Senior                                                                                 |                             |                                                                                                    |                                                                                                    |
| Room and Board     | \$9,047.00                                                |                                                                                            |                                                                                        |                                                                                        |                             | Expense Increase                                                                                                    |                                                                                                    |
| Books and Supplies | \$1,137.00                                                |                                                                                            |                                                                                        |                                                                                        |                             | 4%                                                                                                    |                                                                                                    |
| Personal Expenses  | \$1,989.00                                                |                                                                                            |                                                                                        |                                                                                        |                             |                                                                                                    |                                                                                                    |
| Transportation     | \$1,073.00                                                |                                                                                            |                                                                                        |                                                                                        |                             |                                                                                                    |                                                                                                    |
|                    | Room and Board<br>Books and Supplies<br>Personal Expenses | Room and Board \$9,047.00<br>Books and Supplies \$1,137.00<br>Personal Expenses \$1,989.00 | Room and Board \$9,047.00  Books and Supplies \$1,137.00  Personal Expenses \$1,989.00 | Room and Board \$9,047.00  Books and Supplies \$1,137.00  Personal Expenses \$1,989.00 | Room and Board   \$9,047.00 | Room and Board         \$9,047.00           Books and Supplies         \$1,137.00           Personal Expenses         \$1,989.00 | Room and Board         \$9,047.00         Expense           Books and Supplies         \$1,137.00         4           Personal Expenses         \$1,989.00 |

# P3.3 Meteorology

- A meteorology class found the average weekly temperature for each week of each month for one year.
- The data is on the next slide. You are to find each of the following using an Excel worksheet:
  - The average monthly temperature for each month.
  - The highest and lowest monthly averages using two functions we have not discussed yet: maximum and minimum. See if you can use the help feature to figure this out.

# P3.3 Meteorology

- Let's import the data from the web
- Go to Data->From Web

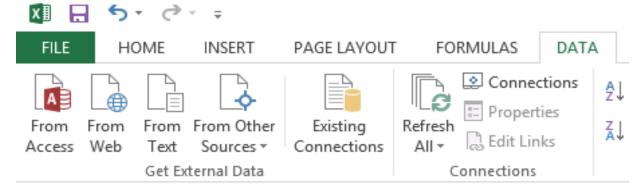

- Type in the following URL in the address box:
  - zeus.cs.pacificu.edu/ryand/cs300/fall17/Lectures/WeatherTable.html
- Select the second yellow arrow and click Import
- Select OK

# Problem 3.3 Continued: Charting

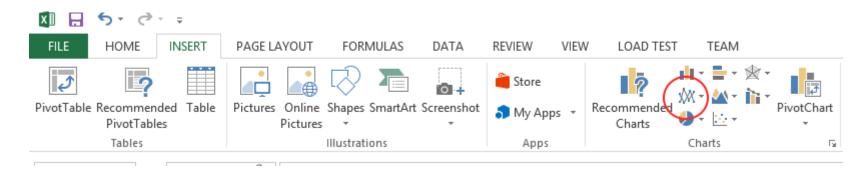

- Select columns Month and Week 1
- Choose Insert | Recommended Charts | Line
  - OR select circled icon and the option in upper left of dropdown menu

## Add a new Series

- To add other weeks
  - Right Click on the Chart | Select Data
- Add
- Series Name
- Series Values

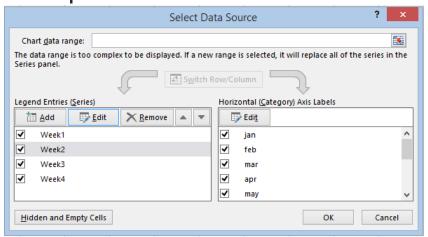

Edit Horizontal (Category) Axis Labels to show months.

# Format the Chart

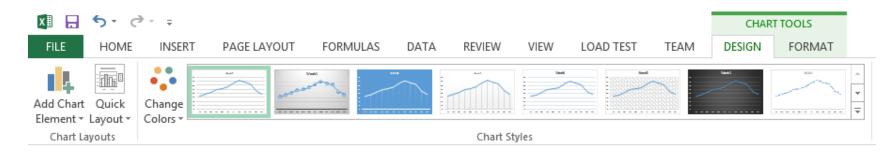

- Click on Chart -> Design | Add chart Element
  - Axis Titles
  - Chart Title
  - Legend | Right

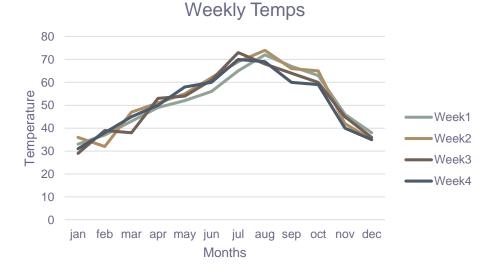